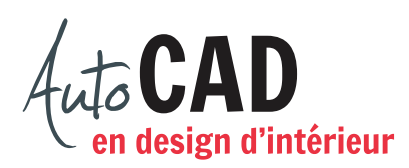

Téléchargez et ouvrez le fichier **15 Cuisine 3D.dwg**.

## **1re partie**

À partir de la vue en plan suivante, créez un aménagement 3D.

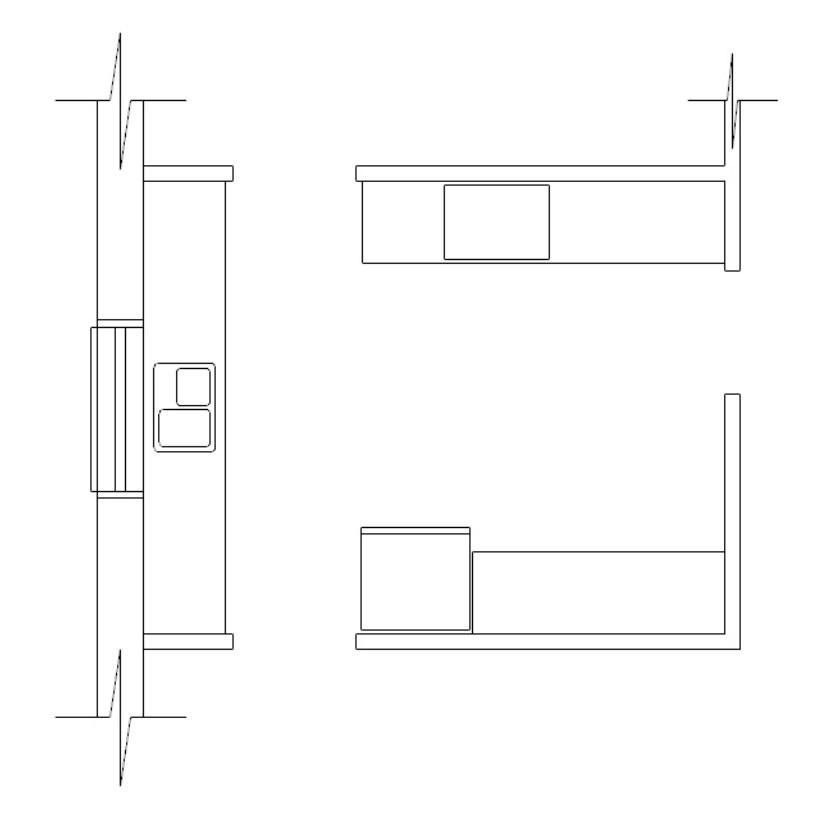

Créez trois comptoirs et un réfrigérateur sur un calque **3D Mobilier**. Utilisez les rectangles en place pour obtenir trois comptoirs de 36" de hauteur par 252" de profondeur, incluant la surface de travail de 1 ½" d'épaisseur et le coup de pied de 4" par 4".

Déplacez l'évier et la plaque de cuisson sur le dessus des comptoirs. Le réfrigérateur a 69" de haut. Le tiroir du bas, situé à 4" du sol, a 24" de haut. La porte, juste au-dessus du tiroir, a 43" de haut.

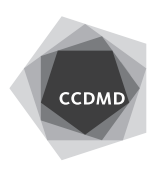

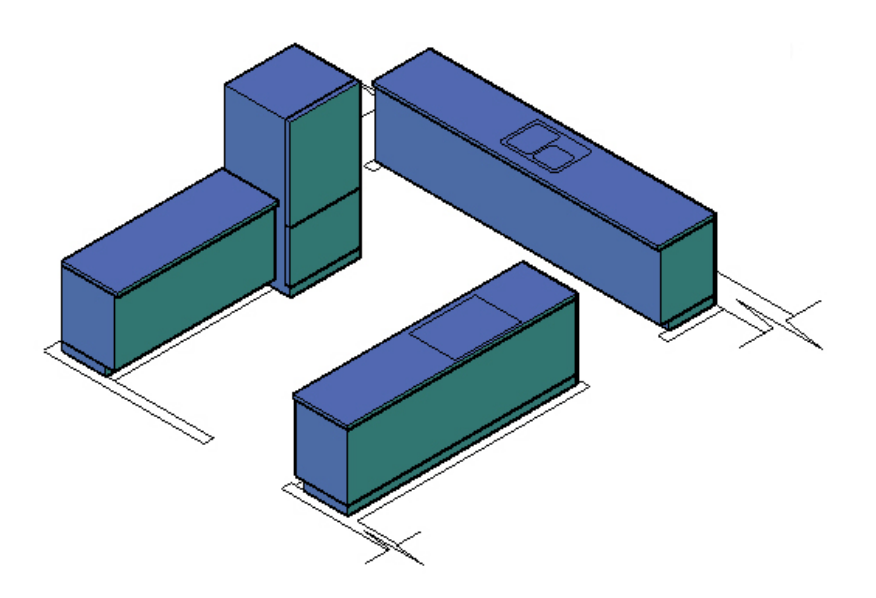

Fermez le calque 3D mobilier et ouvrez le calque **3D murs**.

Ajoutez un mur extérieur 3D de 108" de hauteur et des divisions intérieures de 96" de hauteur. Percez le mur en utilisant les lignes de l'ouverture situées sur le calque. Cette ouverture doit avoir une hauteur de 38" et débuter à 46" du sol.

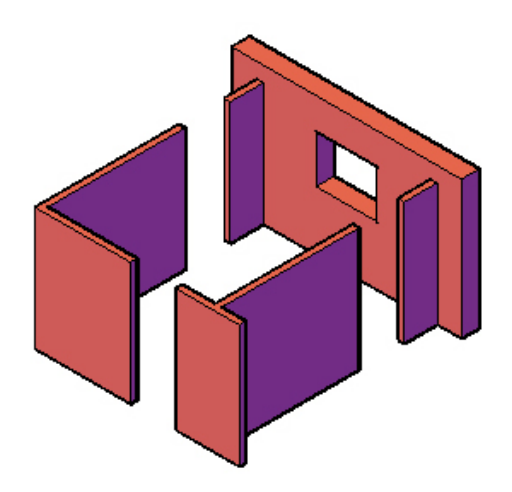

Ouvrez les deux calques 3D et enregistrez le fichier XXXX Cuisine.dwg.

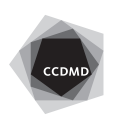

## **2e partie**

On vous demande de modifier ce concept de façon à obtenir plus de surface de travail et davantage de rangement, notamment en ajoutant des armoires. Les murs et les divisions intérieures ne doivent pas être modifiés.

Pour y arriver, ouvrez tous vos calques et copiez votre premier dessin 30' plus loin. Assurezvous de déplacer les objets en les laissant à la même hauteur.

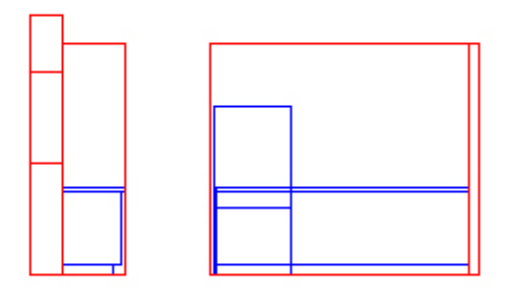

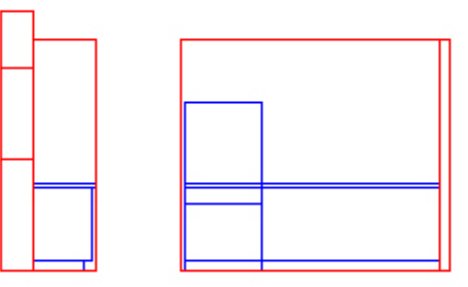

Modifiez le ou les objets 3D qui exigent un petit changement de format.

Effacez et redessinez celui ou ceux qui exigent de grandes modifications.

## **3e partie**

Le client veut avoir beaucoup de rangement dans sa cuisine. Votre mandat consiste à ajouter des armoires pour lui présenter une première proposition. De chaque côté de la fenêtre, placez deux modules de 29" de large par 30" de haut par 12" de profondeur, alignés avec le linteau (haut) de la fenêtre.

Ne dessinez pas de poignées ni de moulures.

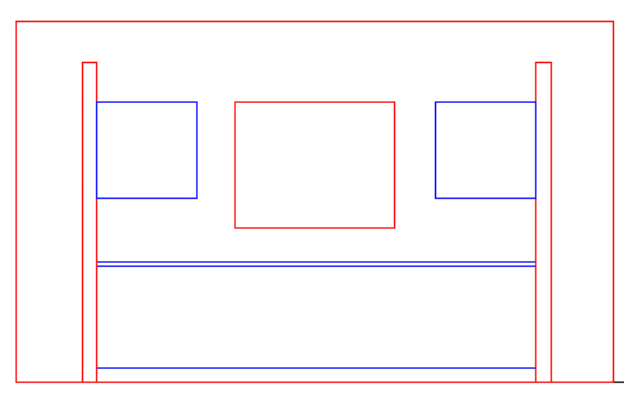

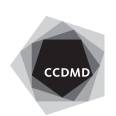

**4**

Sur les autres murs, ajoutez des caissons d'armoires de 29" de large lorsque possible. Complétez votre concept en ajoutant quelques autres caissons.

Ajoutez une fenêtre dans l'ouverture prévue à cet effet. Le châssis a 2" d'épaisseur par 4" de profondeur et les deux ouvertures ont 21 ½" × 34".

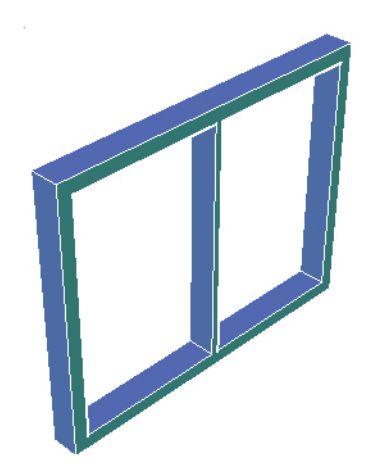

Préparez deux mises en page distinctes de 8 ½" × 11" et nommées **Perspective 1** et **Perspective 2**.

Sur chaque page, inscrivez votre nom à l'aide d'un style de texte **stylus\_1sur8**. Utilisez une grande fenêtre flottante pour présenter une perspective sur chaque page. Choisissez deux prises de vue différentes. La première présentera la cuisine au complet. Dans la deuxième perspective, nous devrons avoir l'impression de nous trouver au centre de la pièce.

Enregistrez le fichier **XXXX\_15 Cuisine.dwg**. XXXX représente les quatre premiers caractères de votre code permanent.

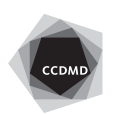